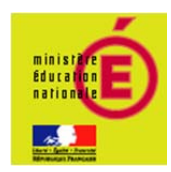

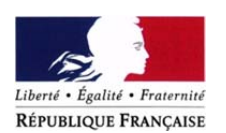

h

# **DOSSIER DE MISE EN SERVICE**

**N° du candidat :** 

**Pôle administratif et logistique Famille Mary** 

**………………..** 

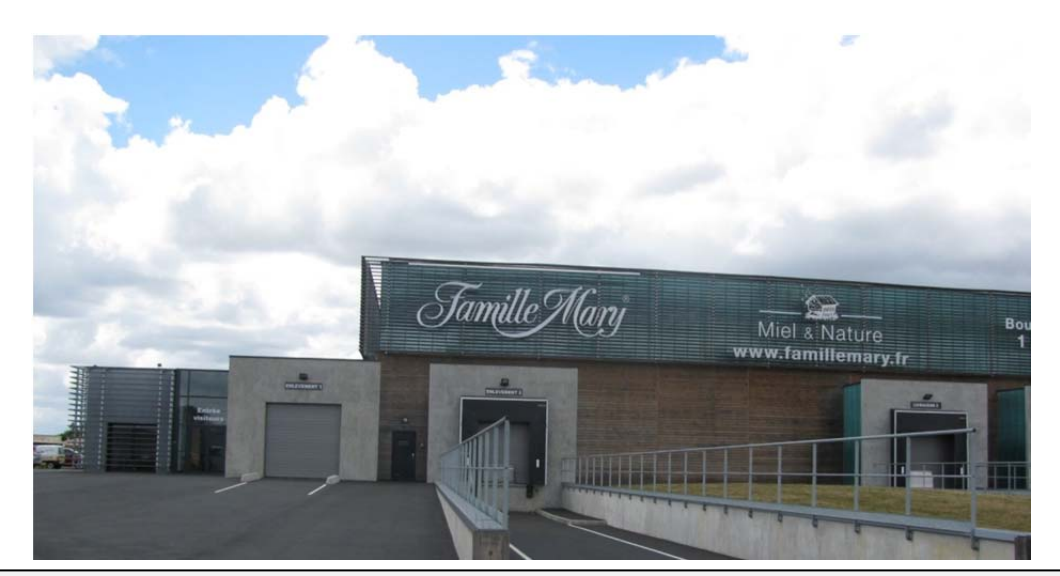

## **SOMMAIRE**

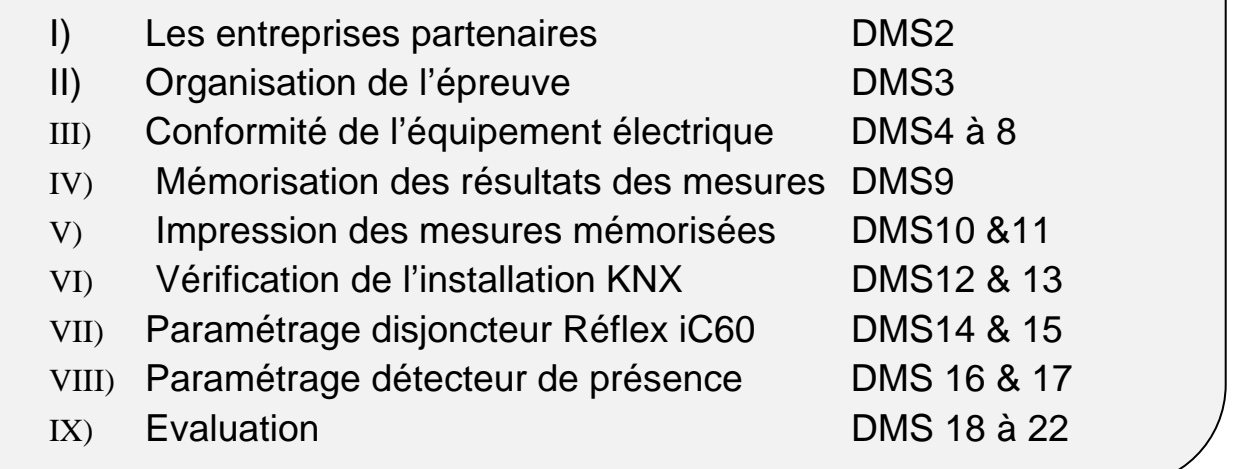

## **CONCOURS GÉNÉRAL DES MÉTIERS**

#### **Baccalauréat Professionnel Electrotechnique Energie Equipements Communicants**

Dossier MISE EN SERVICE Session 2013 Durée: 2 heures DMS1 /

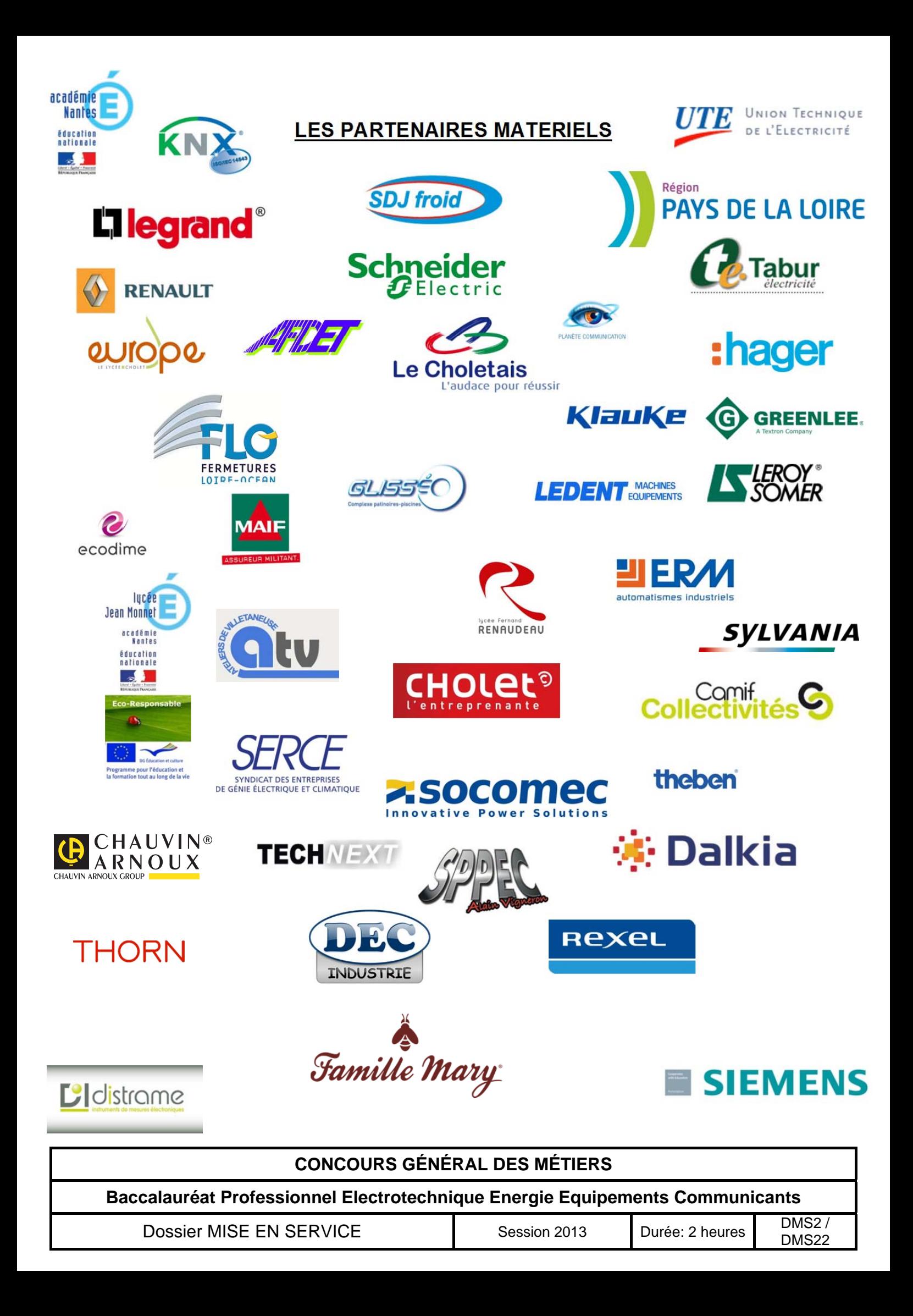

## **ORGANISATION DE L'EPREUVE**

#### **On vous demande de :**

- Contrôler la conformité de l'équipement électrique sur la partie de l'installation modifiée.
- Contrôler les caractéristiques électriques de l'installation photovoltaïque.
- Paramétrer et contrôler les départs « chambre froide et recharge de véhicules électriques ».
- Paramétrer et contrôler un détecteur de présence.
- Présenter le fonctionnement global de l'installation.

#### **On vous donne :**

- $\triangleright$  Un dossier technique (DT).
- Un dossier câblage (DC).
- $\triangleright$  Les notices des appareils de mesures.
- Un ouvrage consigné et pré-équipé composé de 8 zones repérées :
	- o L'espace extérieur et le parking
	- o La salle de conférence.
	- o Le couloir.
	- o La cafétéria.
	- o La chambre froide.
	- o Le local informatique.
	- o Le local électrique.
	- o Le local pompage.
- Un ensemble d'appareils de mesures.
- Une caisse à outils avec les outils d'électricien.
- Un ensemble d'équipements de sécurité électrique (EPI, ECS).
- Un titre d'habilitation « BR ».
- $\triangleright$  Les attestations de consignation.

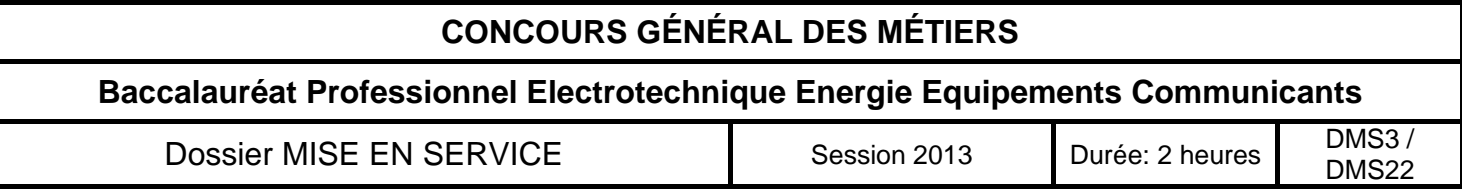

## **CONFORMITE DE L'EQUIPEMENT ELECTRIQUE**

**Fiche contrat N°1** 

## **1ère partie : Travail demandé. Lieu d'intervention : Local électrique.**

#### **ORDRE DE TRAVAIL**

#### **1 – Contrôler les circuits modifiés de l'installation.**

#### **On vous donne :**

- Le dossier mise en service.
- Un ouvrage tertiaire muni des circuits de contrôle de l'efficacité énergétique.
- Les schémas de l'installation.
- La documentation technique « Aurora ».
- Une caisse à outils avec les outils d'électricien.
- Un contrôleur d'installation C.A 6116 et sa documentation technique.

#### **On vous demande :**

- De contrôler la conformité de l'ouvrage hors tension.
- De contrôler la conformité de l'ouvrage sous tension.
- De sélectionner l'appareil de mesure adapté.
- D'effectuer un ensemble de mesures et de les mémoriser pour assurer la traçabilité.
- D'effectuer sur le logiciel ICT le transfert de l'ensemble des mesures et d'imprimer le compte-rendu.
- D'effectuer toutes les opérations en assurant votre propre sécurité et celle des acteurs du chantier.

#### **On exige que :**

- Le contrôle de l'ouvrage soit fait dans les règles de l'art.
- Le tableau soit correctement renseigné.
- L'utilisation des appareils de mesure soit correcte,
- Le choix des équipements de sécurité soit judicieux.

- Les différentes opérations soient effectuées dans le respect des consignes, des procédures et en sécurité.

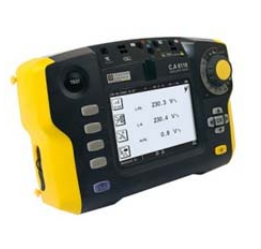

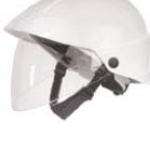

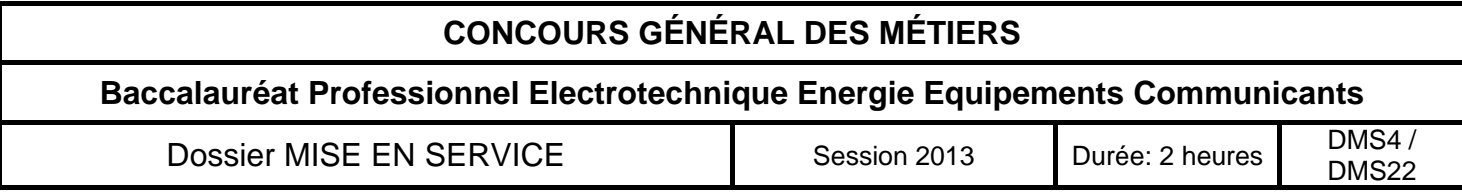

## **Compte-rendu de conformité de l'installation électrique :**

## **Vérifications hors tension**

#### **1-1) Contrôle visuel des deux rangées hautes du T.G.E.**

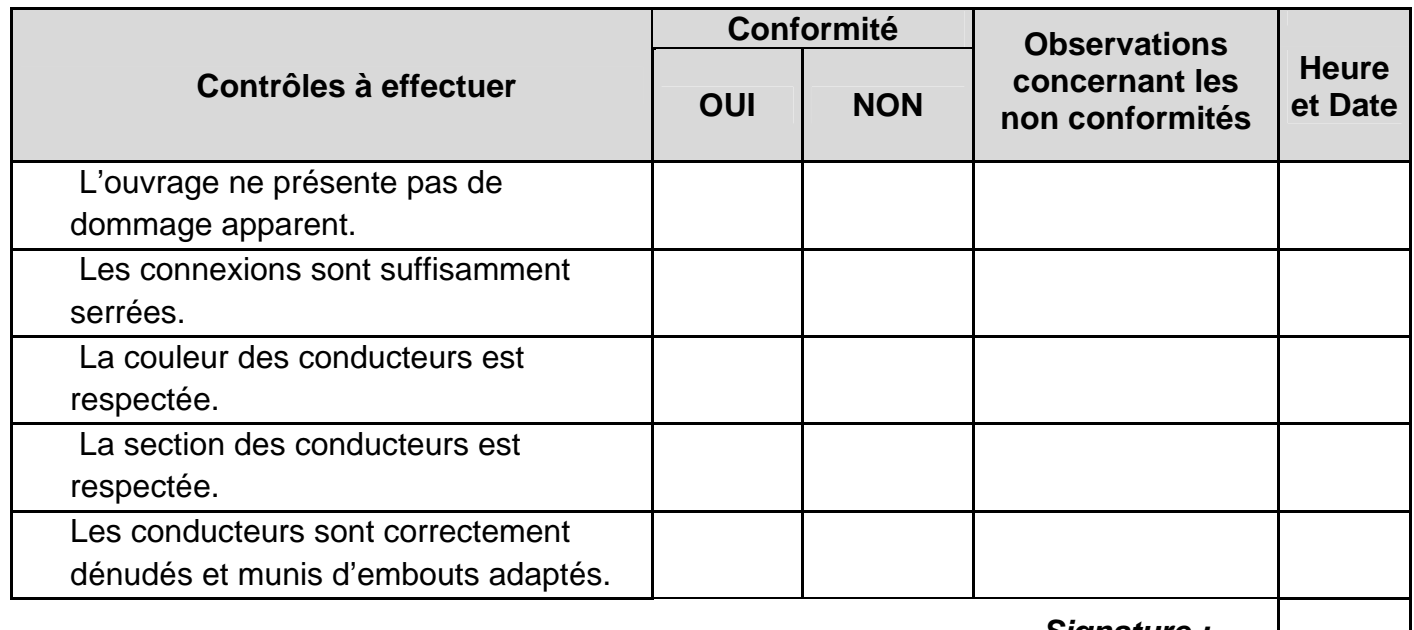

*Signature :* 

#### **1-2) Contrôle de la continuité du conducteur de protection électrique.**

*Votre entreprise livre l'installation avec un rapport des contrôles effectués. Le chef d'équipe vous demande d'instruire ce dossier, en mémorisant les valeurs obtenues dans le contrôleur d'installation.* 

*Pour la procédure de mémorisation des résultats, vous disposez de la notice technique du contrôleur d'installation CA 6116 (plus particulièrement les pages 65 à 68).* 

*Une arborescence est créée, vous y trouverez votre espace avec votre Nom, les pièces et les objets dans lesquels vous stockerez vos mesures.*

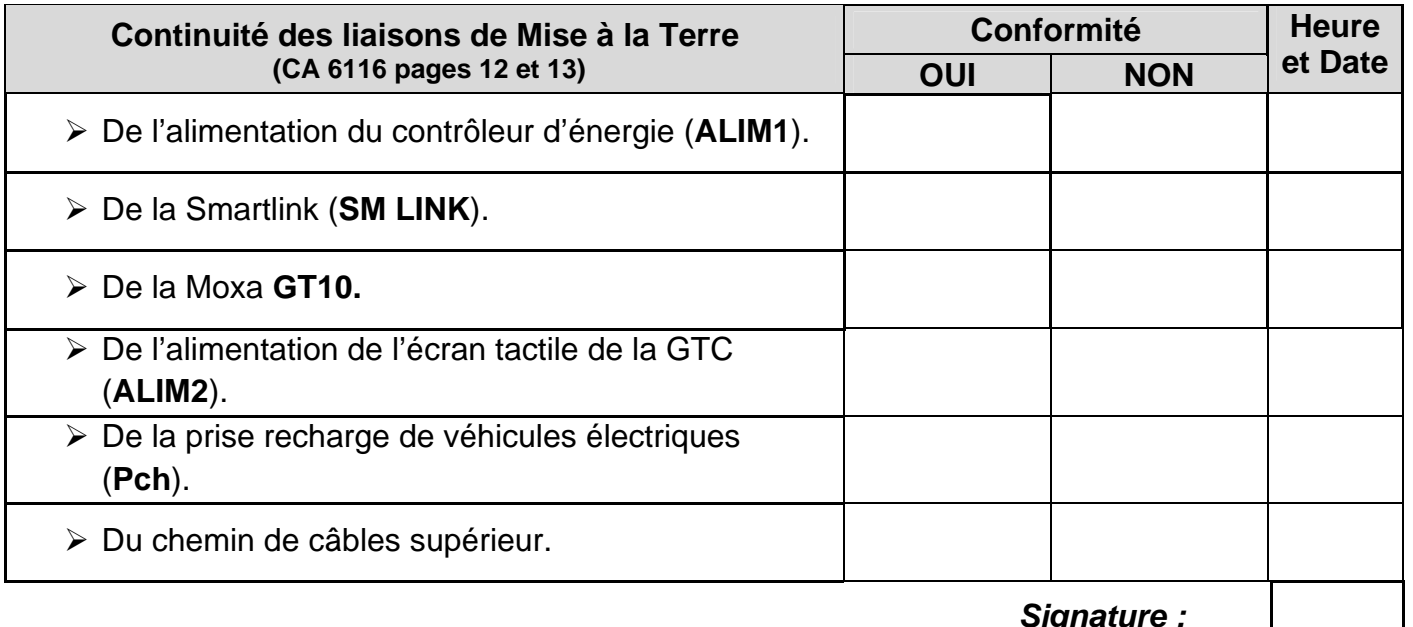

*Signature :* 

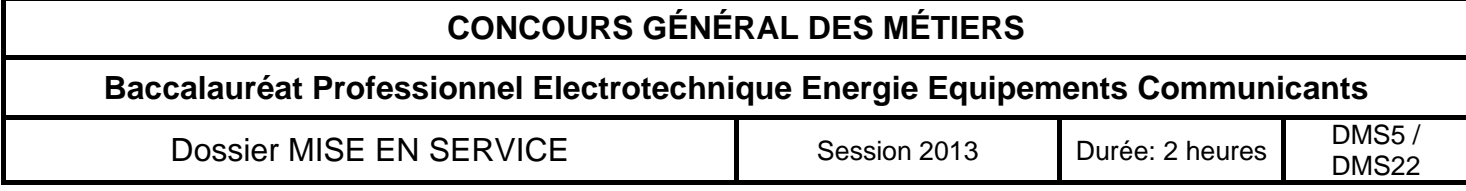

#### **1-3) Vérifier l'absence de court-circuit et contrôler les isolements (voir CA 6116 pages 16 à 18)**

#### **RESISTANCES D'ISOLEMENT DE L'INSTALLATION ELECTRIQUE**

#### 612.3. - Résistance d'isolement de l'installation électrique

La résistance d'isolement doit être mesurée entre chaque conducteur actif et la terre.

Notes 1. - Dans le schéma TN-C, le conducteur PEN est considéré comme une partie de la terre.

2. - Pendant cette mesure, les conducteurs de phase et le conducteur neutre peuvent être reliés ensemble.

La résistance d'isolement mesurée sous la tension d'essai indiquée dans le tableau 61A est considérée comme satisfaisante si chaque circuit, les appareils d'utilisation étant déconnectés, présente une résistance d'isolement au moins égale à la valeur appropriée du tableau 61A.

#### TABLEAU 61 A

#### Valeurs minimales de la résistance d'isolement

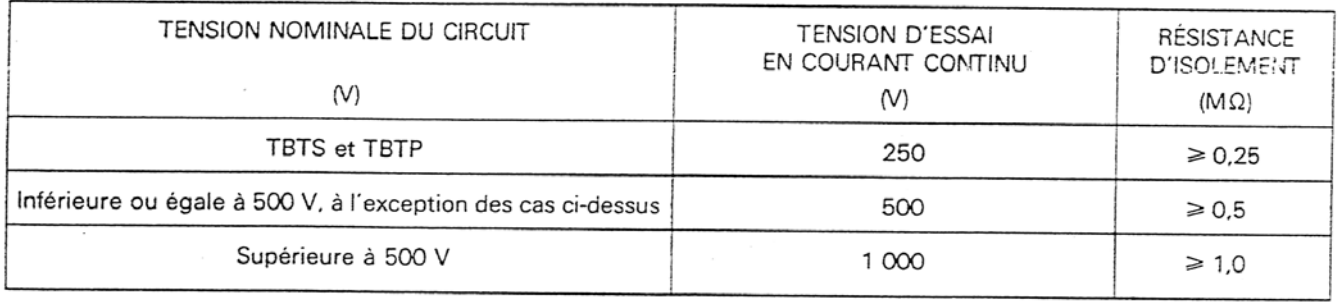

Les mesures doivent être effectuées en courant continu. L'appareil d'essai doit être capable de fournir la tension d'essai spécifiée dans le tableau 61A avec un courant de 1 mA.

Lorsque l'installation comporte des dispositifs électroniques, pendant les mesures les conducteurs de phase et neutre sont reliés ensemble.

Note. - Cette disposition est nécessaire car l'absence de connexions entre les conducteurs actifs pendant les mesures serait susceptible d'endommager les dispositifs électroniques.

#### (Les disjoncteurs Q1 à Q12 sont ouverts)

#### Faire constater par le jury l'état de l'armoire avant l'essai.

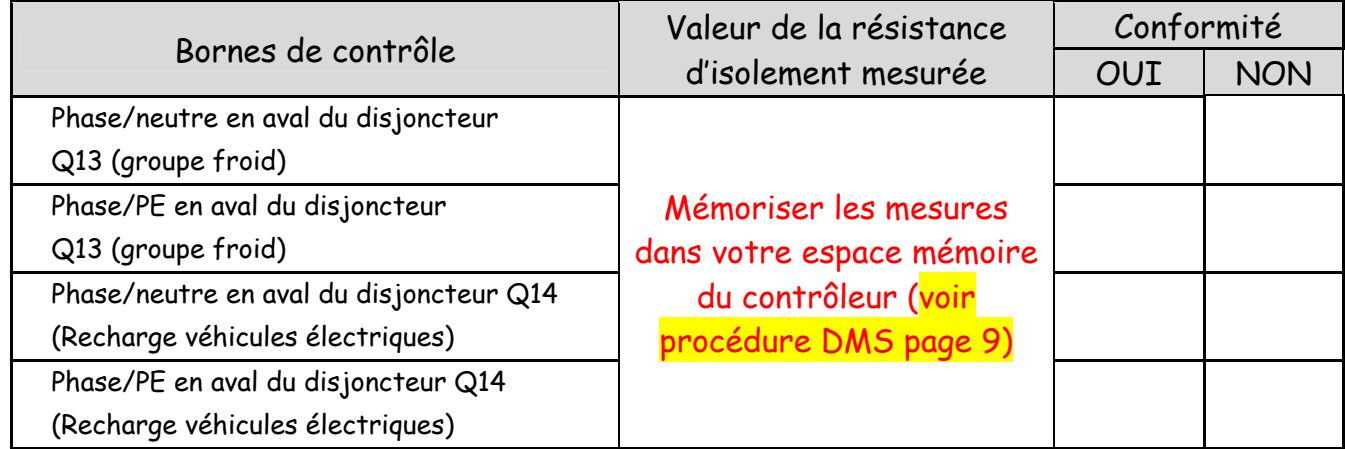

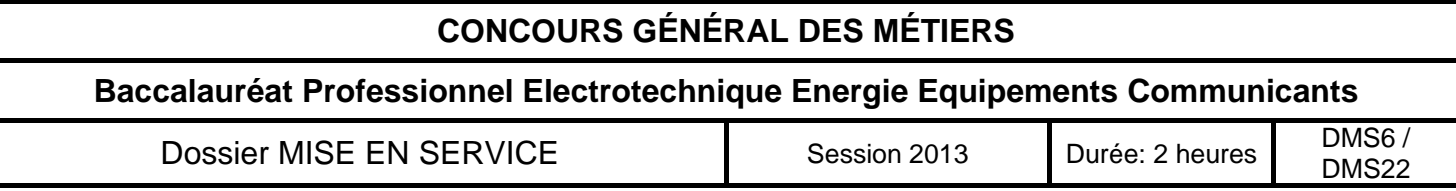

## **Vérifications sous tension**

#### **1-4) Vérifier le sens de rotation des phases en amont de I'inter sectionneur I1 (voir pages 46 et 47 du CA 6116)**

Conforme  $\vert$  Non conforme

#### **1-5) Mesurer les tensions de départ.**

A l'aide d'un appareil de mesure disponible, vous mesurez les tensions aux bornes de quatre départs nouvellement installés. Vérifier que le matériel est bien en IPxx.

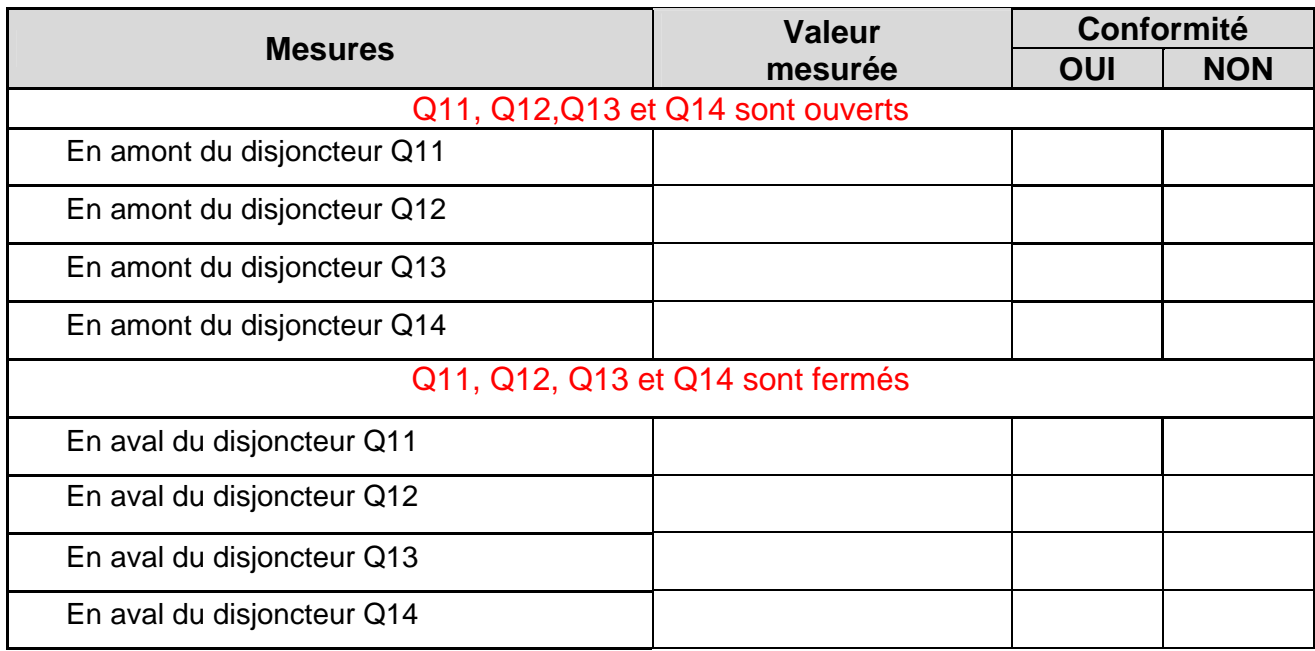

#### **1.6) Contrôler le dispositif différentiel. (Voir pages 37 à 42 du CA 6116)**

*Tester le DDR protégeant la prise recharge de véhicules électriques.* 

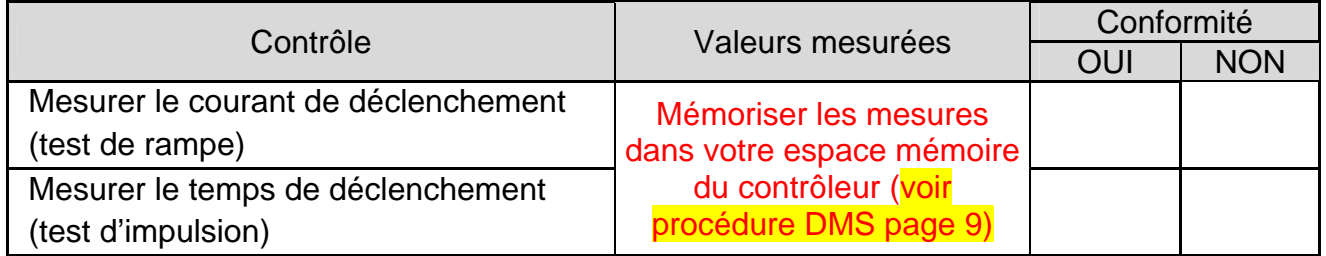

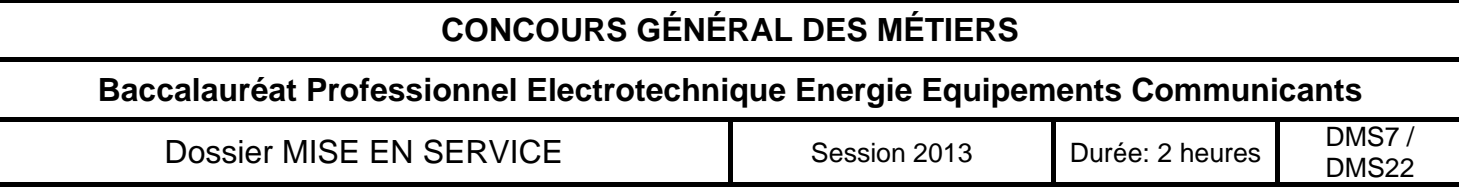

**1-7) Contrôler l'installation photovoltaïque, en complètant la fiche client ci-dessous, qui sera à classer dans le dossier client et qui servira pour une éventuelle intervention de maintenance.** 

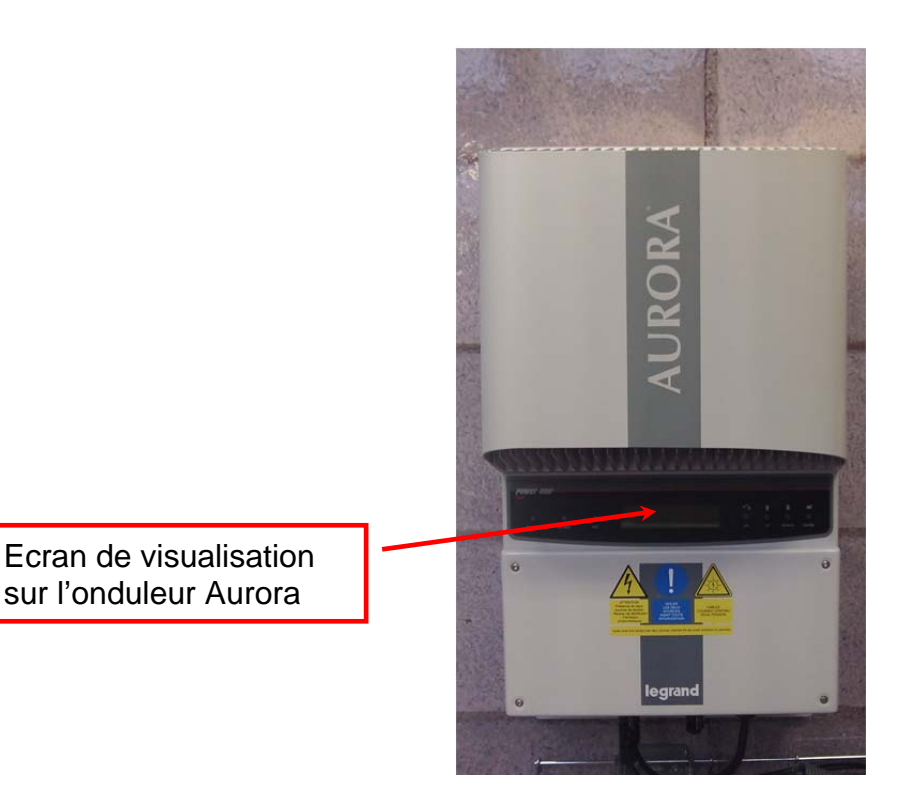

**Relevés sur l'écran de l'onduleur Valeurs relevées** Valeur de la tension délivrée par le champ photovoltaïque Valeur du courant délivré par le champ photovoltaïque Valeur de la puissance délivrée par le champ photovoltaïque

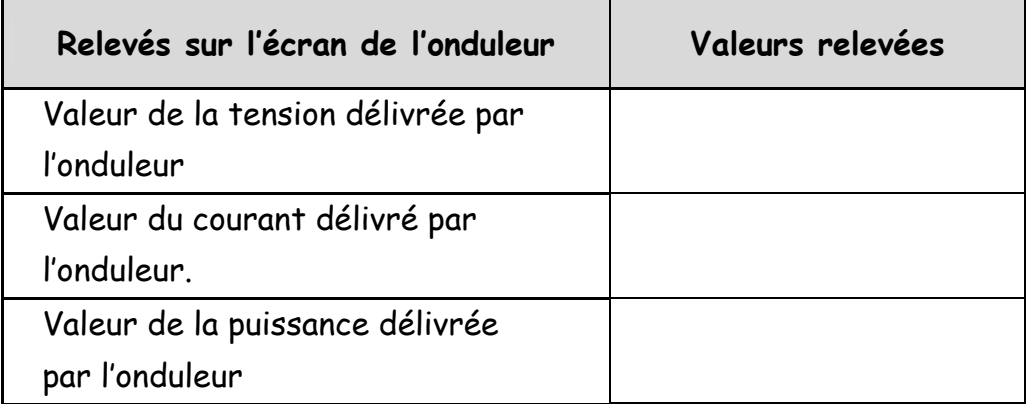

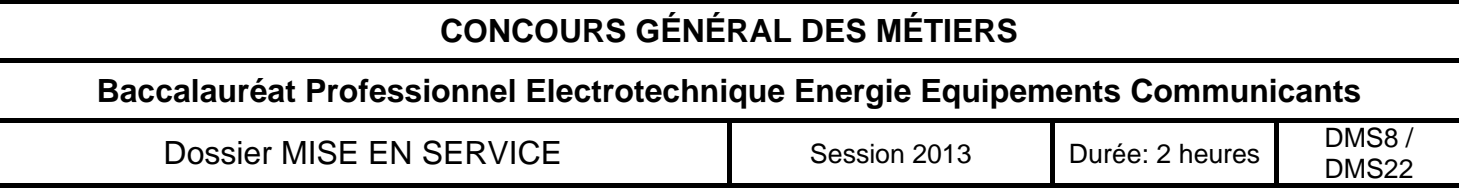

## Mémorisation des résultats quand un test est réalisé

Entrez dans la mémorisation en appuyant sur le bouton  $\|\cdot\|$  placé en bas de l'écran

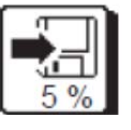

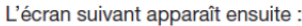

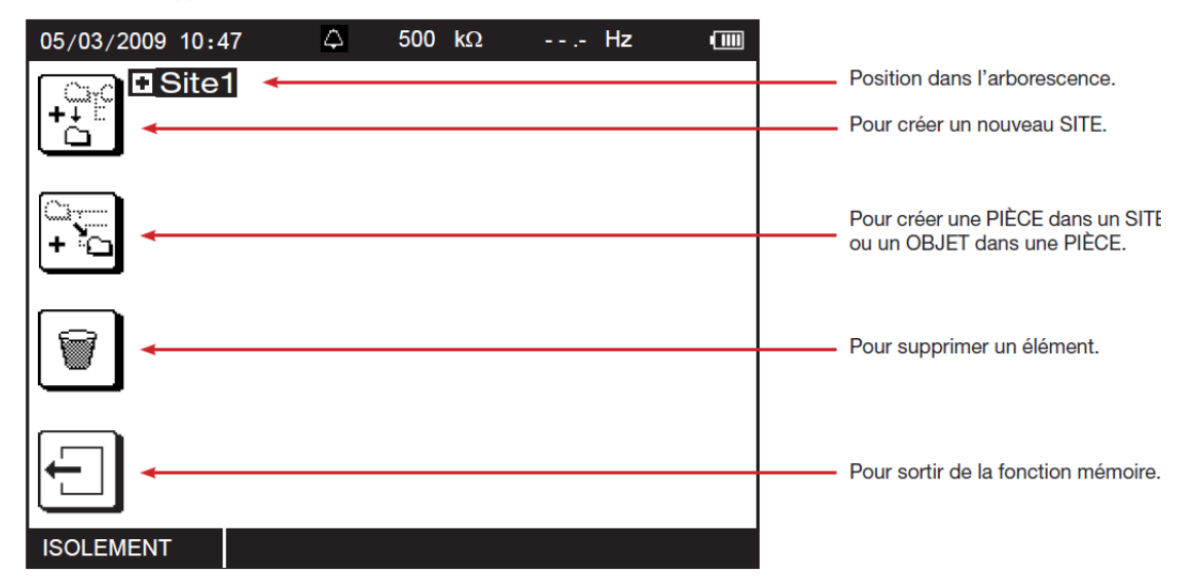

- Dans l'arborescence, cherchez votre N° de candidat,
	- o puis la pièce
		- votre espace de stockage : Mesures

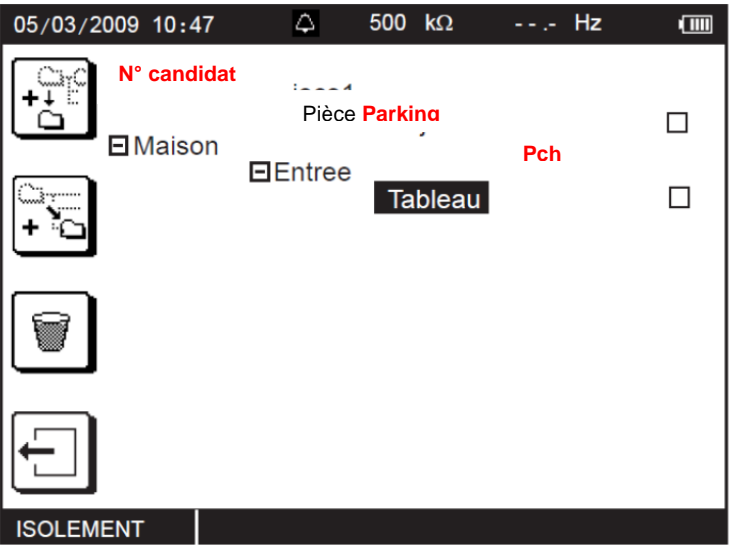

- Positionnez vous en surbrillance sur votre espace de stockage
- Valider vos enregistrements en appuyant sur le bouton

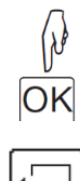

Sortez de l'espace mémoire en appuyant sur le bouton

## **CONCOURS GÉNÉRAL DES MÉTIERS**

## **Baccalauréat Professionnel Electrotechnique Energie Equipements Communicants**  Dossier MISE EN SERVICE Session 2013 Durée: 2 heures DMS9 /

## Impression des mesures mémorisées par le contrôleur CA 6116

- Ouvrir le logiciel « **ICT : Installation Controller Transfert** » installé sur le PC mis à votre disposition.
- Relier le CA 6116 au PC en utilisant le cordon USB fourni avec le contrôleur.
- Allumer le CA 6116 en tournant le commutateur sur une position quelconque.

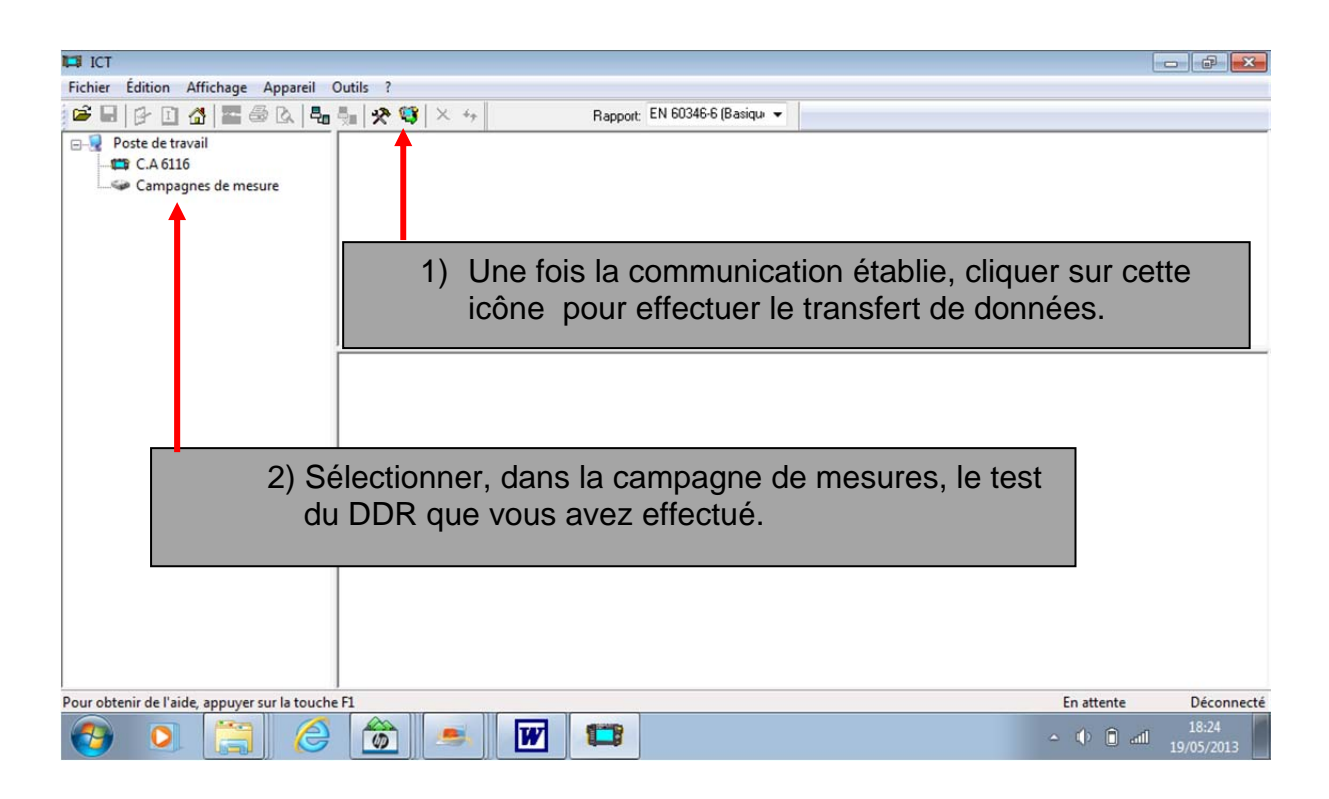

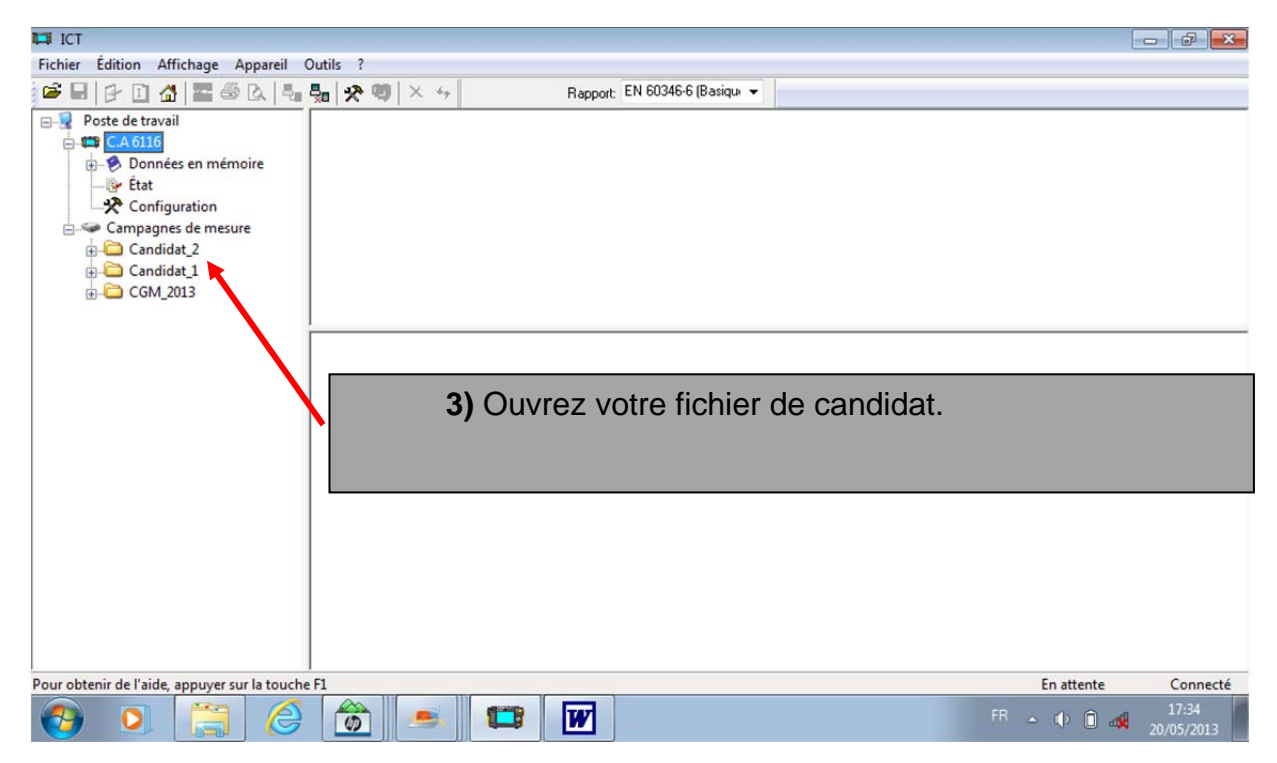

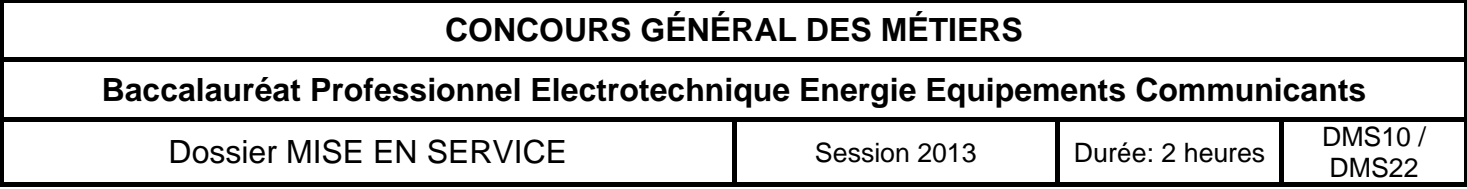

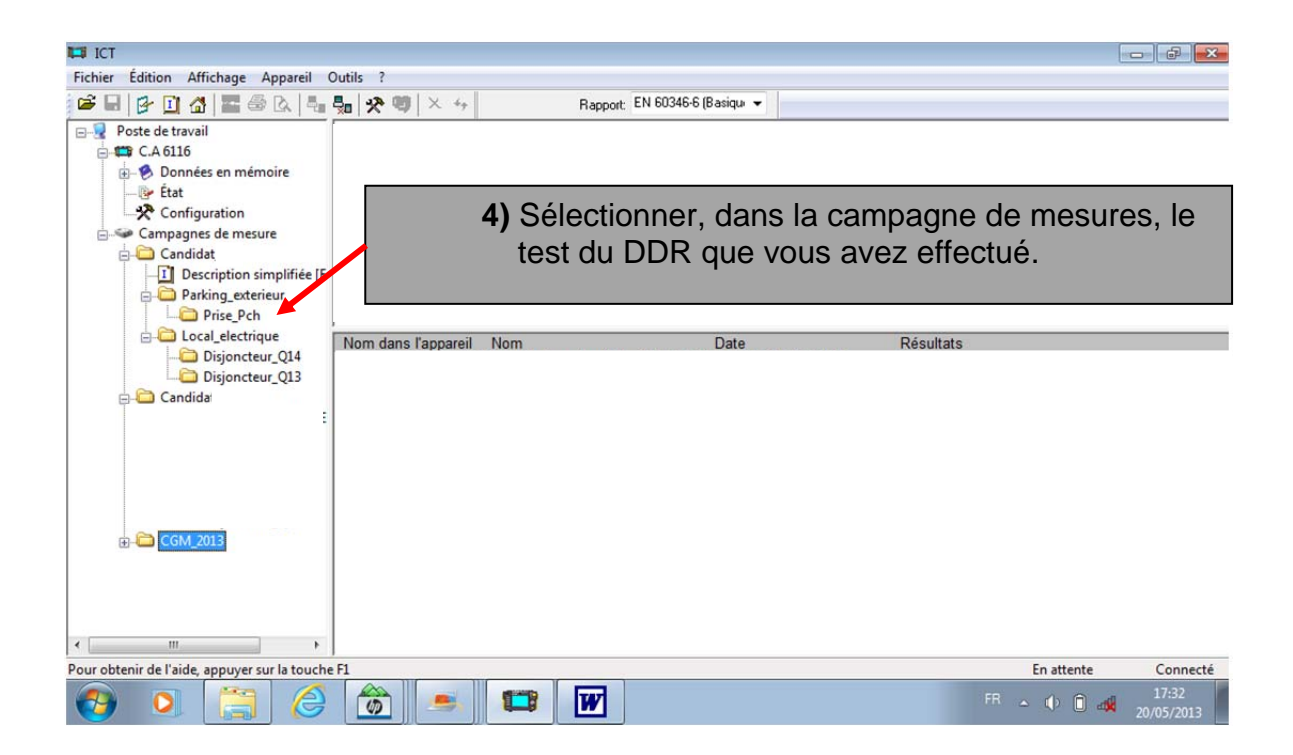

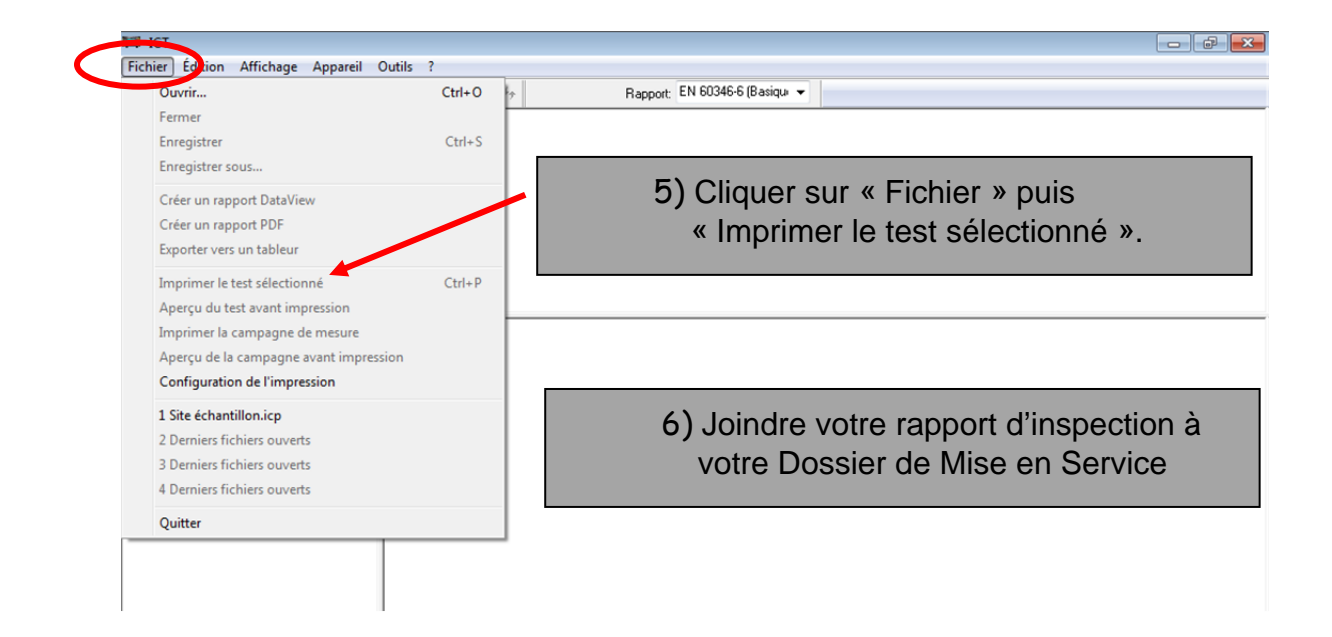

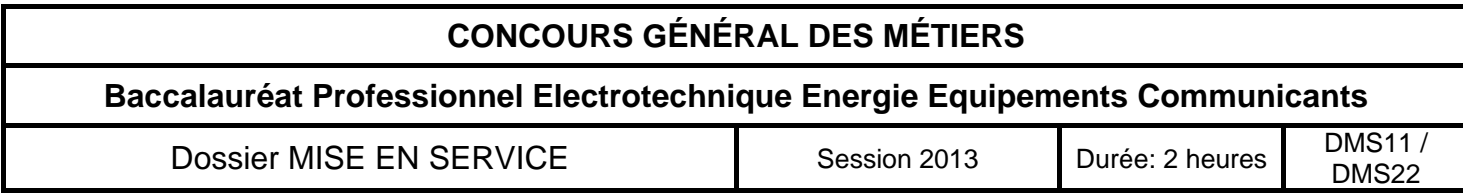

## **VERIFICATION DE L'INSTALLATION KNX**

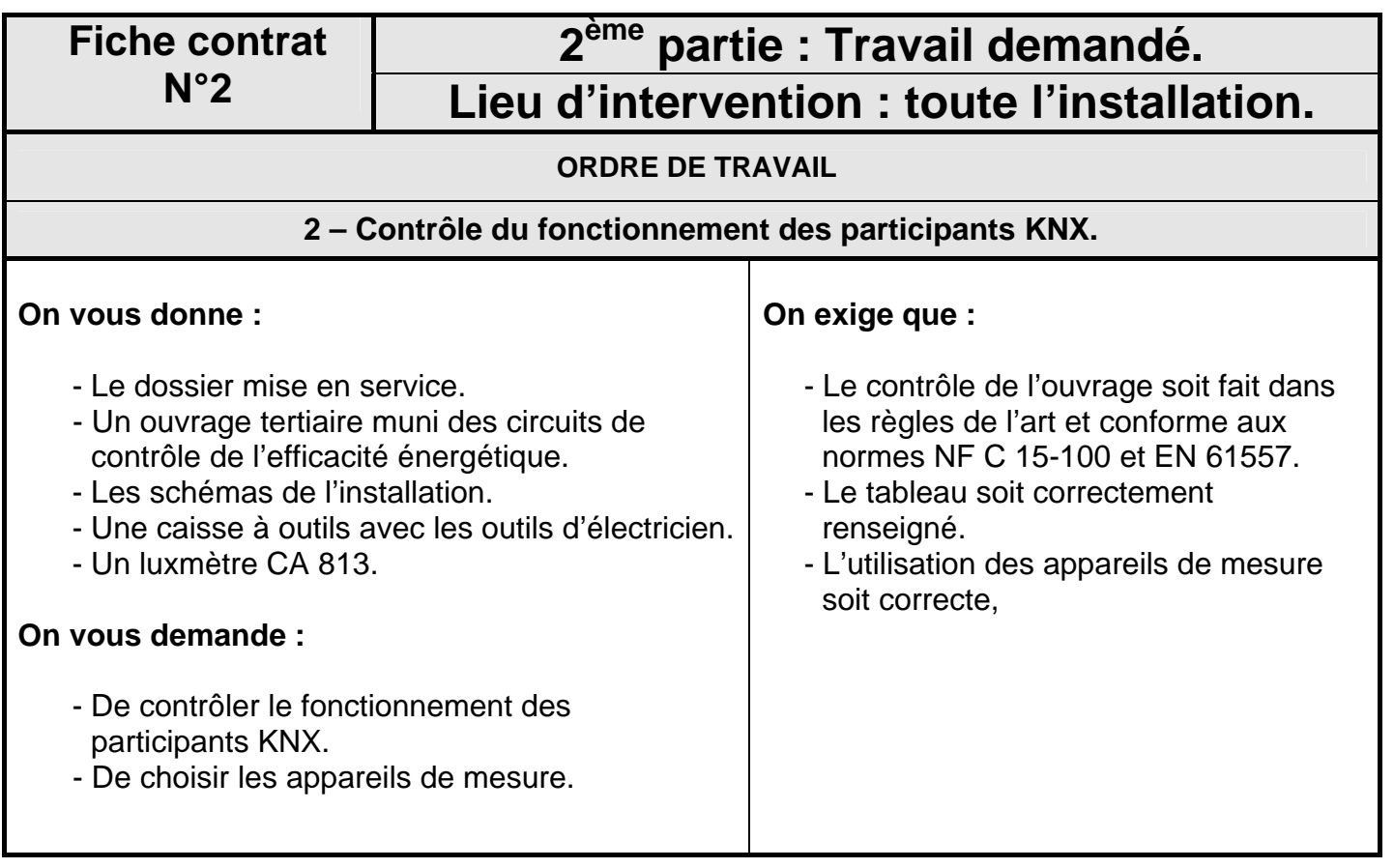

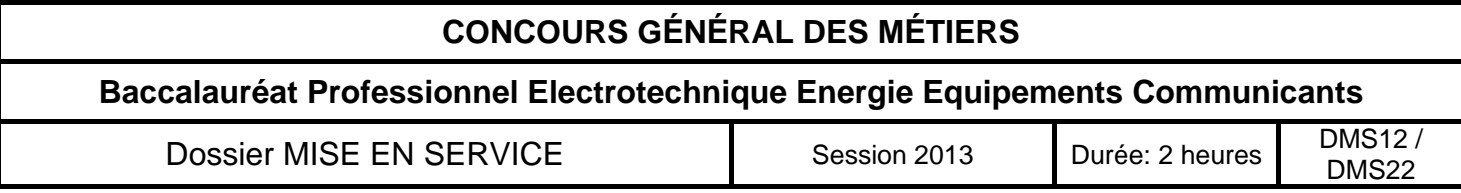

#### **Vérification de l'installation KNX :**

Pour préparer la remise du chantier au client, vous assistez votre chef d'équipe pour valider le fonctionnement de l'installation en conformité avec le cahier des charges.

Pour assurer la qualité et la traçabilité du contrôle, vous remplissez le document ci-dessous.

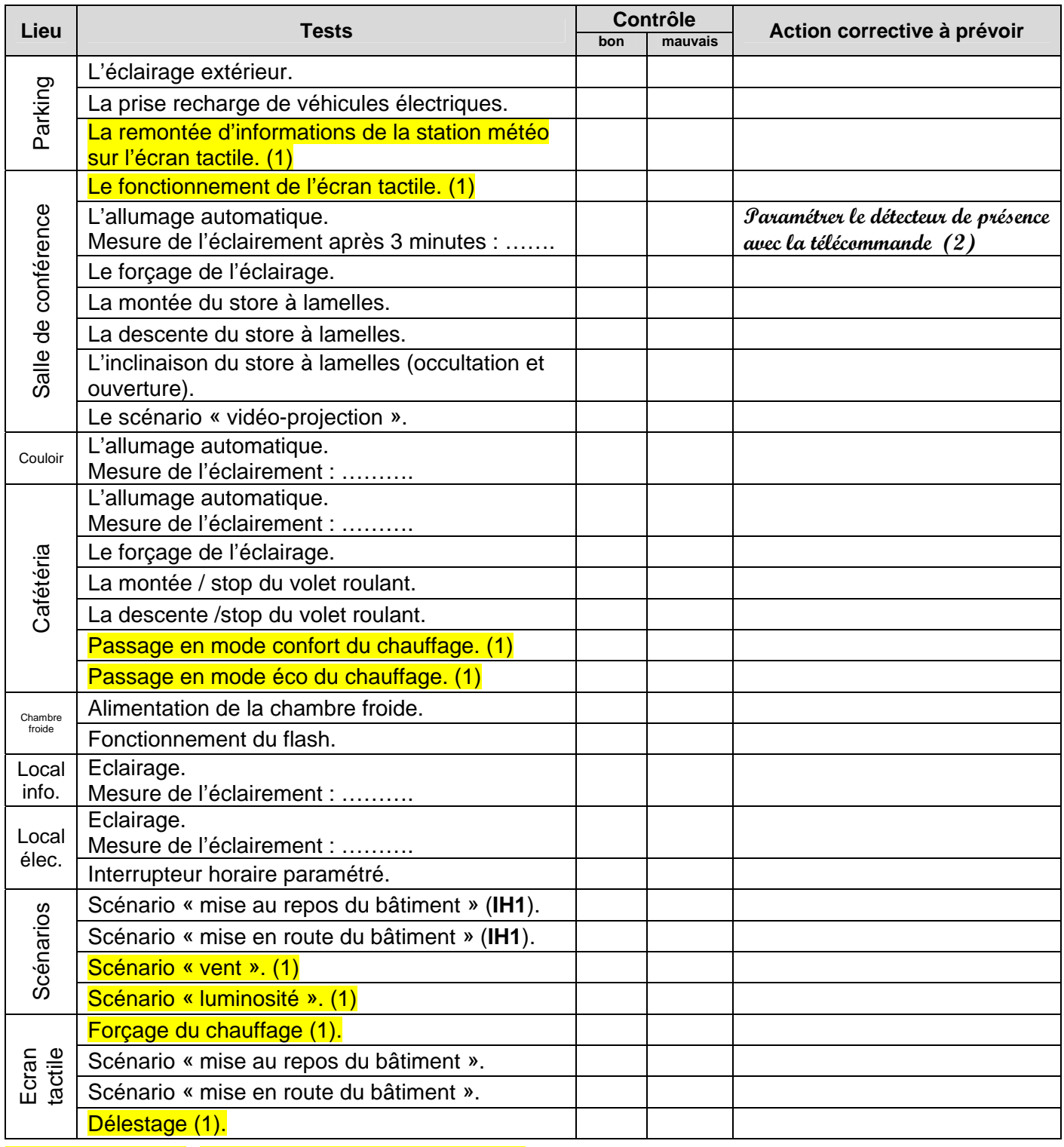

(1)Test réalisé avec aide. (2) Ce paramétrage sera réalisé au chapitre 4

Date du contrôle : ……………………. Contrôleur : …………………….……………………......

![](_page_12_Picture_202.jpeg)

## **CONFORMITE PARAMETRAGE DISJONCTEURS REFLEX iC60 .**

![](_page_13_Picture_1.jpeg)

## **Appeler un correcteur avant de continuer.**

![](_page_13_Picture_108.jpeg)

## **3-1) Présentation architecturale des deux disjoncteurs communicants Q13 et Q14 :**

![](_page_13_Figure_5.jpeg)

![](_page_13_Picture_109.jpeg)

#### **3-2) Choix du mode de fonctionnement pour les deux disjoncteurs Q13 et Q14 :**

Votre responsable de chantier, après avoir chargé les différents programmes de communication, vous demande de vérifier le fonctionnement des deux disjoncteurs Q13 et Q14.

A l'aide de la notice disjoncteur iC 60 (pages 2 à 6), vous déterminez le type de mode de fonctionnement des disjoncteurs (mode 1, mode 2 ou mode 3) en tenant compte du cahier des charges donné ci-dessous :

La commande des disjoncteurs est centralisée via le synoptique « Technicien » et le logiciel de l'IRIO « x-Flow ».

Y1 est continuellement alimenté (on).

Y2 est sans effet quand Y1 est alimenté.

Y3 (commande centralisée provenant de l'IRIO), du fait de Y1 (on), est opérationnelle.

Y3 = 1 si une commande de fermeture est demandée au niveau du synoptique.

Y3 = 0 si une commande d'ouverture est demandée au niveau du synoptique.

Si Y3 = 1, le disjoncteur Reflex iC60 passe en position fermée.

Si Y3 = 0, le disjoncteur Reflex iC60 passe en position Ready (contacts ouverts).

#### **Cocher la bonne réponse :**

![](_page_14_Picture_127.jpeg)

## **3-3) Configuration des deux disjoncteurs Q13 et Q14**

(pages 7 à 9 de la notice disjoncteur Ic 60) **:** 

Après avoir consigné, en toute sécurité, les deux disjoncteurs Reflex iC60 Q13 et Q14, procéder au paramétrage du mode de fonctionnement choisi.

Une fois votre paramétrage effectué, vous vérifiez sur l'écran tactile, avec l'aide d'un membre du jury, le fonctionnement des disjoncteurs en mode manuel et en mode délestage automatique*.* 

#### **Compte-rendu :**

![](_page_14_Picture_128.jpeg)

![](_page_14_Picture_129.jpeg)

![](_page_14_Picture_130.jpeg)

### **PARAMETRAGE D'UN DETECTEUR DE PRESENCE**

![](_page_15_Picture_140.jpeg)

#### **4-1) Paramétrage du détecteur de présence**

 $\blacktriangle$ 

La télécommande SendoPro 868-A, à votre disposition, permet d'effectuer des réglages sans démontage des détecteurs de présence.

La valeur de consigne de luminosité du détecteur de la salle de conférence, rentrée à l'aide du logiciel ETS4, dépend de plusieurs facteurs qui ne conviennent pas à notre application.

En effet, quand on mesure l'éclairement, avec l'éclairage éteint, au niveau du plan utile (table), il est insuffisant par rapport à ce que l'on souhaite. Quand on rentre dans la salle de conférence, l'éclairage ne fonctionne pas !

**Objectif : Augmenter la valeur de consigne de luminosité du détecteur de la salle de conférence avec la télécommande SendoPro 868-A de manière à obtenir un éclairement suffisant.** 

![](_page_15_Picture_141.jpeg)

## **TÉLÉCOMMANDE SendoPro 868-A**

![](_page_16_Picture_1.jpeg)

#### **4-2) Prise de connaissance du fonctionnement de la télécommande SendoPro 868-A**  (Notice pages 36 et 37)

Prendre connaissance du fonctionnement de la télécommande SendoPro 868.

#### **4-3) Recherche du type de détecteur** '(Notice Send Pro pages 38 à 41)

- Activer la télécommande (la mettre en marche).
- Rechercher le type de détecteur installé dans la salle de conférence à l'aide de la télécommande.
- > Inscrivez le type de détecteur trouvé ci-dessous :

……………………………………………………………………….

- Lorsque vous avez trouvé le bon type de détecteur :
	- **valider votre choix.**
	- **valider l'espace divers** pour que le type soit pris en compte par la télécommande.
	- **vérifier** sur l'écran l'affichage du détecteur trouvé.

## **4-4) Modification de la consigne de luminosité :**

- En repartant de l'écran précédent, vous allez maintenant augmenter la valeur de consigne de luminosité pour le canal A lumière du détecteur jusqu'à allumage de l'éclairage de la salle de conférence.
- $\triangleright$  Ensuite retirez-vous du champ du détecteur, attendez l'extinction de l'éclairage ( $\approx$  30 s) et revenez dans le champ du détecteur pour vérifier le bon allumage de l'éclairage.

![](_page_16_Picture_106.jpeg)

## **L'évaluation**

![](_page_17_Picture_283.jpeg)

![](_page_17_Picture_284.jpeg)

![](_page_18_Picture_174.jpeg)

![](_page_18_Picture_175.jpeg)

![](_page_19_Picture_109.jpeg)

![](_page_19_Picture_110.jpeg)

![](_page_20_Picture_88.jpeg)

![](_page_20_Picture_89.jpeg)

![](_page_21_Picture_60.jpeg)

![](_page_21_Picture_61.jpeg)